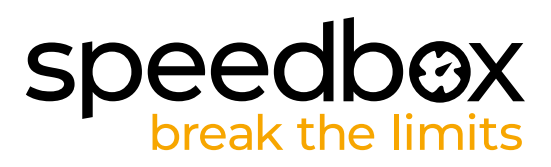

# **SpeedBox 1.1 B.Tuning per Bosch (Smart System)**

## **Preparazione per l'installazione**

- **A.** Preparare i seguenti strumenti: Chiave a brugola H4 *(gli strumenti possono variare a seconda del tipo di bicicletta elettrica).*
- **B.** Spegnere la bicicletta elettrica.<br>**C.** Rimuovere la batteria dalla bicio
- **C.** Rimuovere la batteria dalla bicicletta elettrica secondo il manuale del produttore.

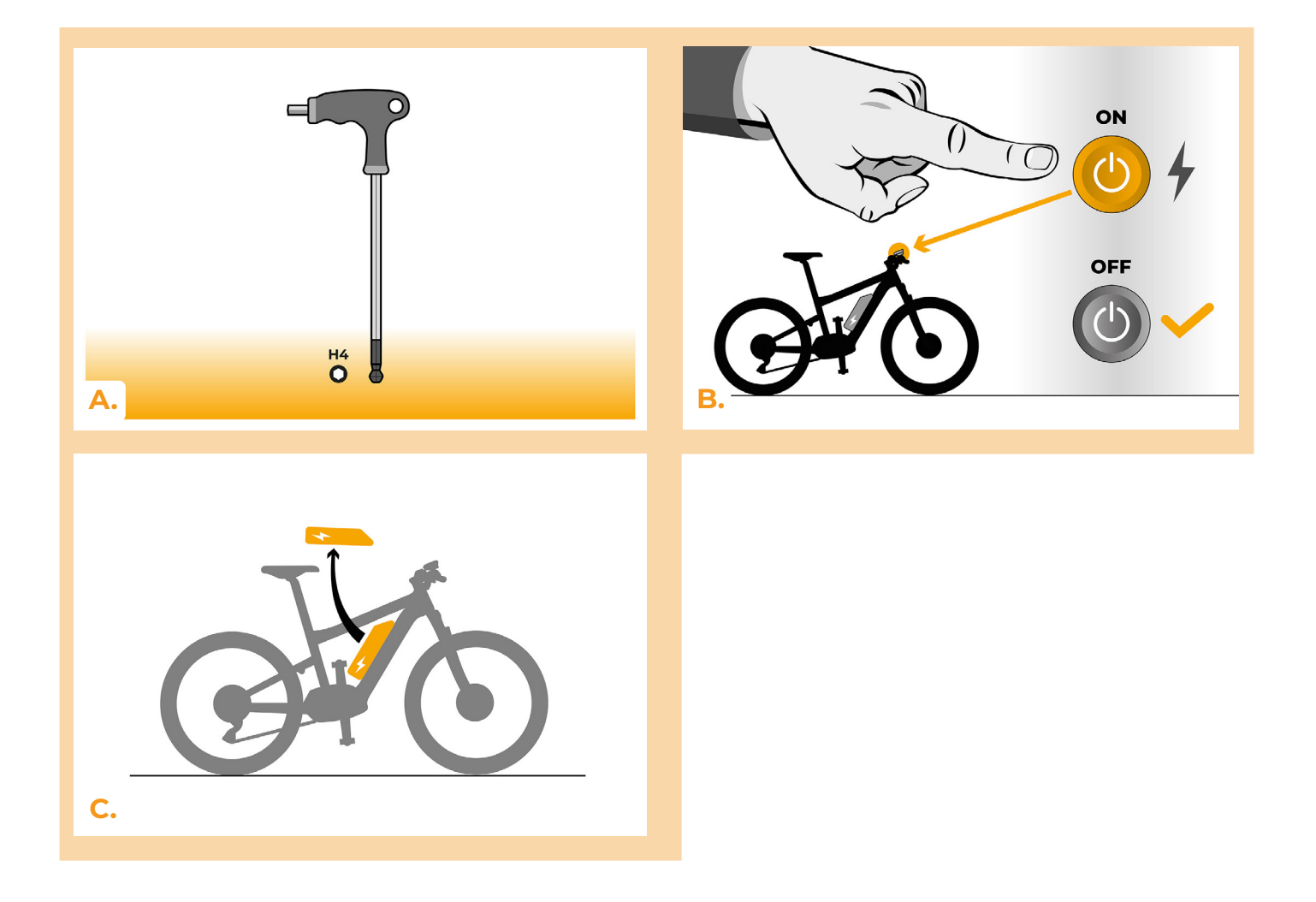

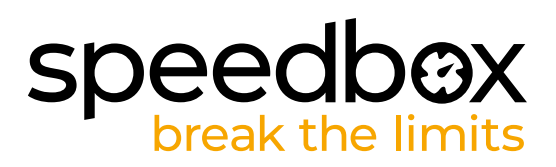

## **PASSO 2: Remozione del coperchio**

- **A.** Svitare la vite che fissa il coperchio del motore con una chiave a brugola H4.
- **B.** Rimuovere il coperchio del motore.

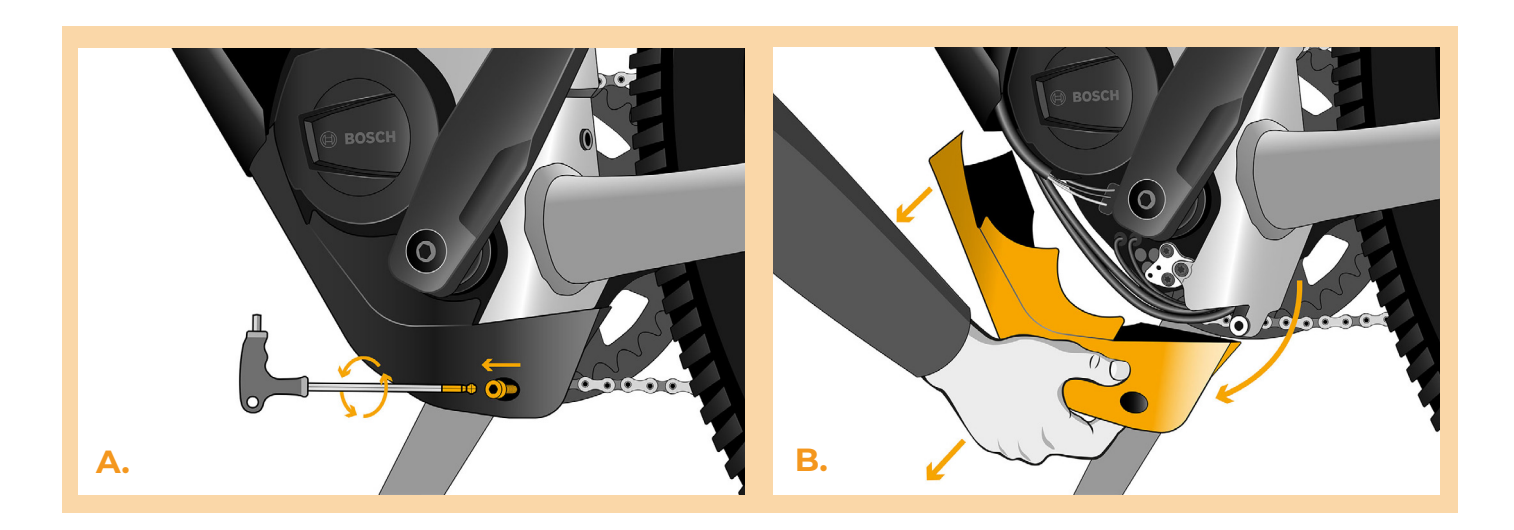

## **PASSO 3: Scollegare i connetori del motore**

- **A.** Scollegare il connettore del sensore velocità.
- **B.** Scollegare il connettore del display dal motore allo stesso modo.

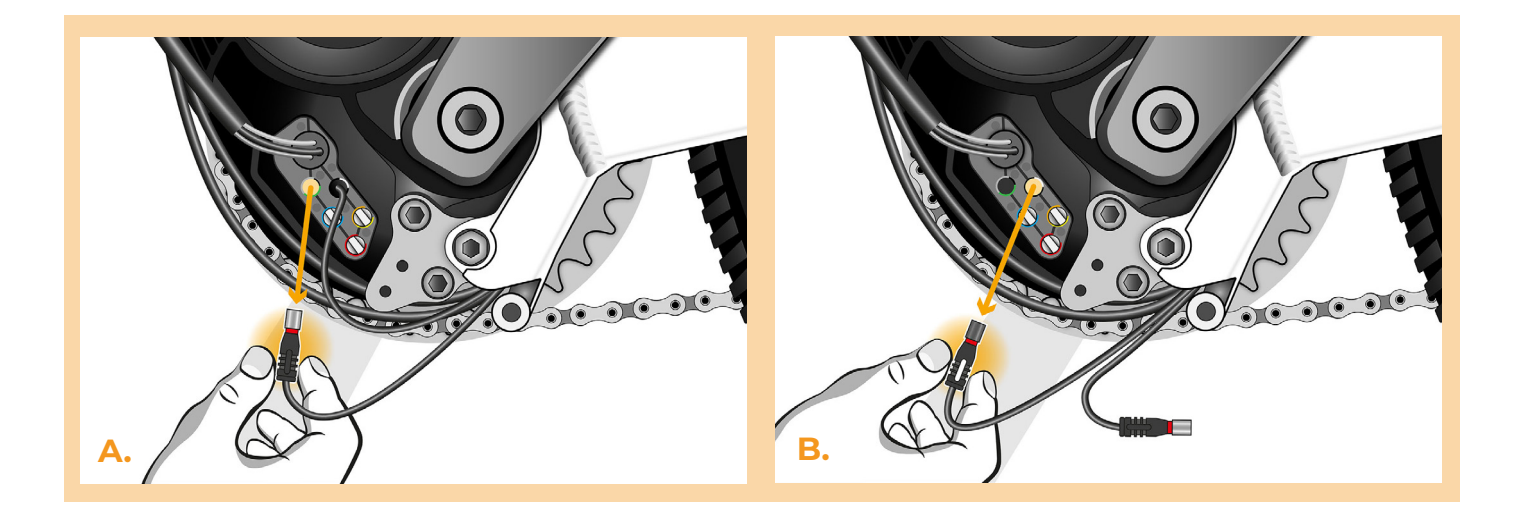

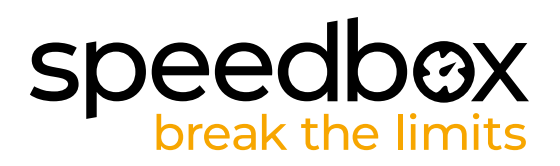

# **PASSO 4: Installazione del chip tuning SpeedBox**

- **A.** Collegare i connettori SpeedBox al motore al posto dei connettori originali.
- **B.** Collegare i connettori della bicicletta elettrica scollegati dal motore (fase 3) ai connettori dello SpeedBox. Prestare attenzione alla corretta posizione dei blocchi del connettore.
- **C.** Prima di montare il motore, verificare il corretto collegamento come mostrato in figura.

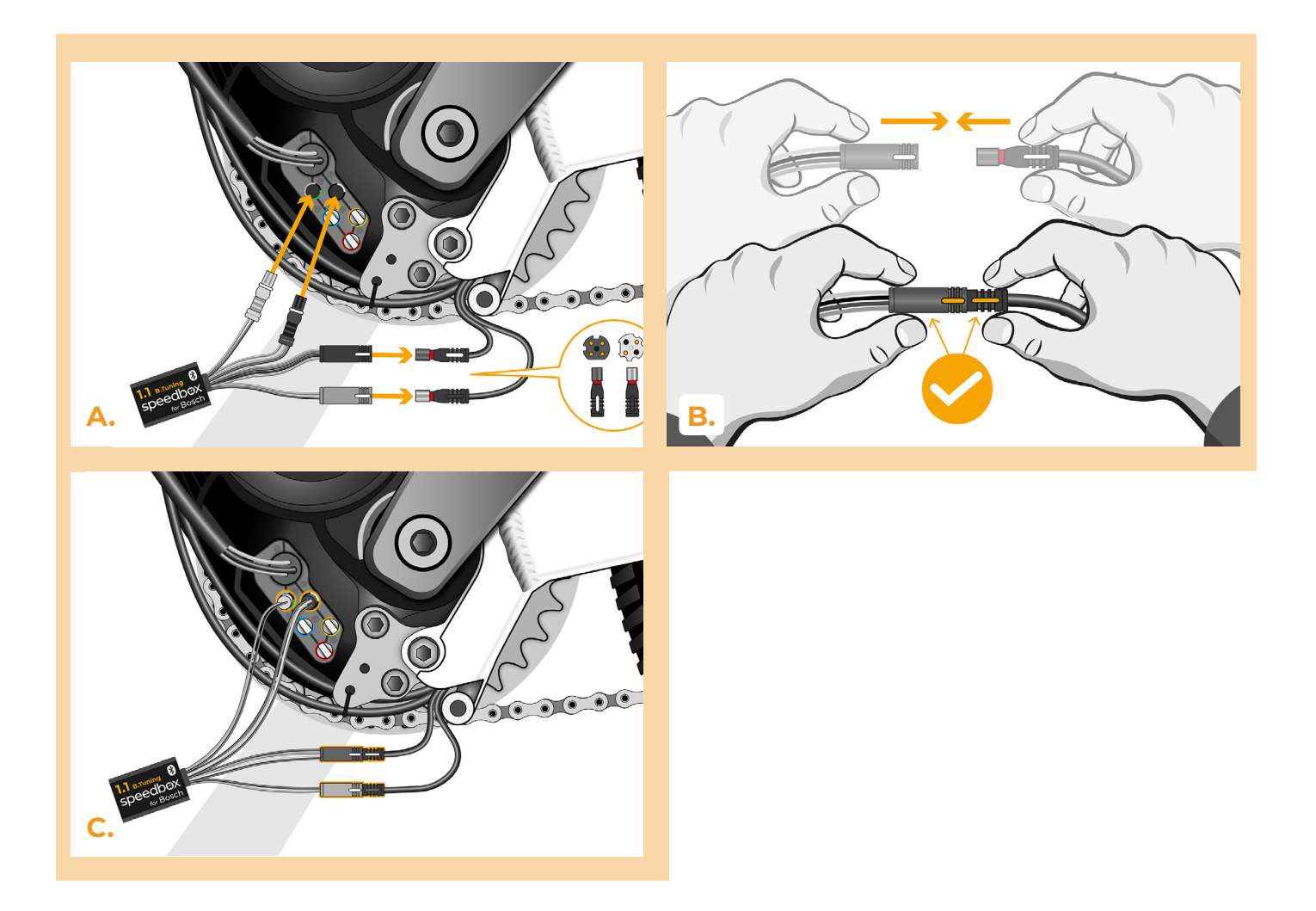

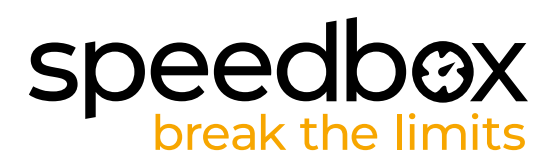

## **PASSO 5: Assemblaggio coperchio motore**

- **A.** Montare lo SpeedBox con tutti i connettori e i cavi che vanno dal motore allo spazio libero.
- **B.** Rimettere il coperchio del motore nella sua posizione originale.<br>**C.** Fissare il coperchio con una vite utilizzando una chiave a brugo
- **C.** Fissare il coperchio con una vite utilizzando una chiave a brugola H4.

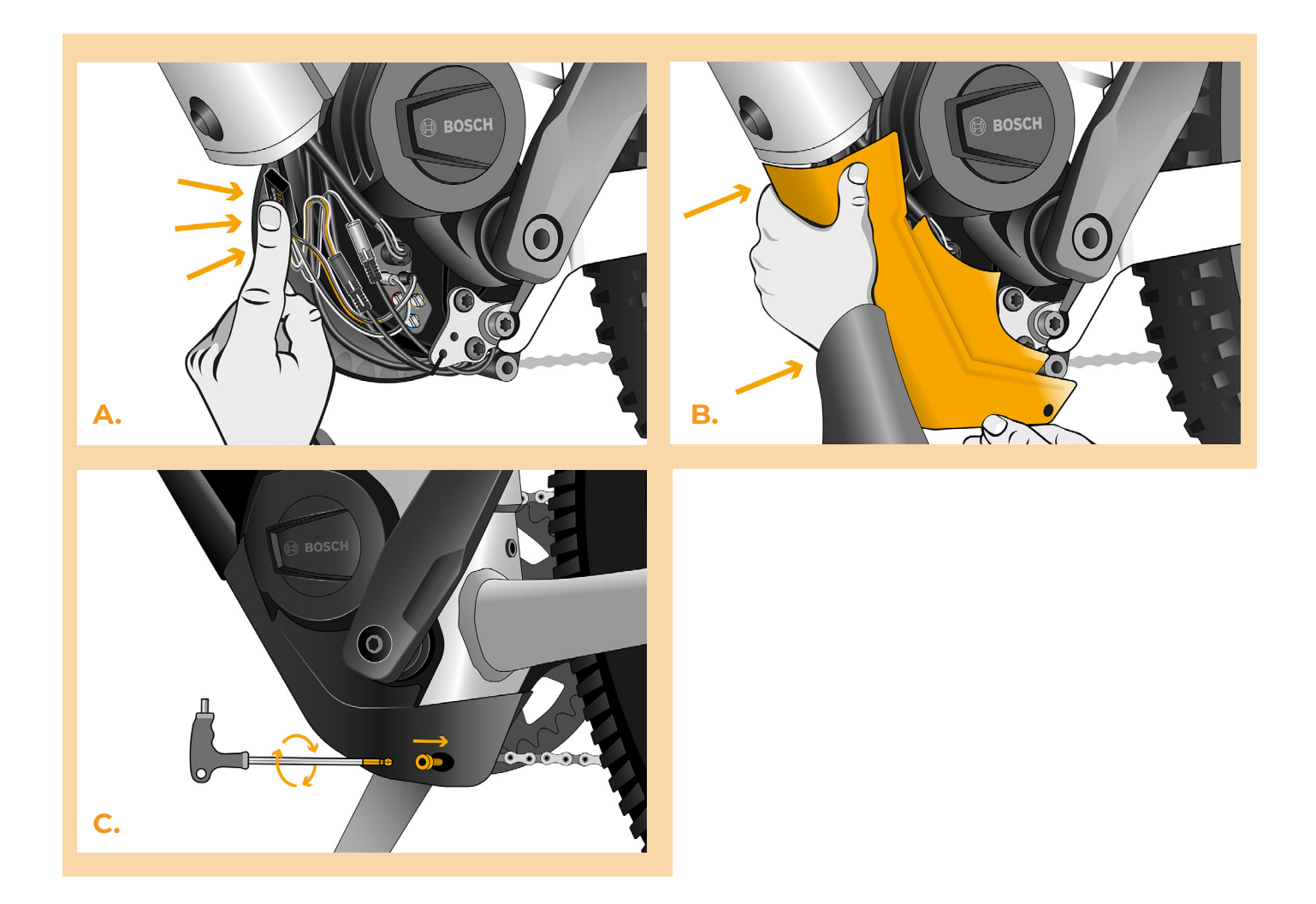

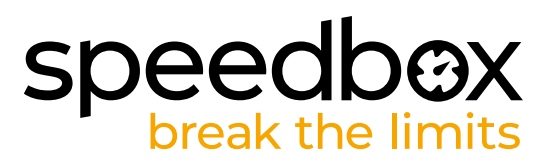

# **PASSO 6: Verifica della funzione del tuning**

- **A.** Rimettere la batteria nella bicicletta elettrica.
- **B.** Accendere la bicicletta elettrica
- **C.** Alla prima attivazione è necessario entrare nelle impostazioni dello schermo e controllare la circonferenza ruota "Impostazioni" > "La mia bicicletta" > "Circonferenza ruota". Quindi tornare alla schermata principale.
- **D.** Attivare/disattivare il tuning attivando brevemente la funzione WALK o commutando due volta tre le due modalità di assisstenza (+ - + -) (viene visualizzato il valore 3.5 o 2.5 che indica la velocità massima in km/h)
- **E.** Girare la ruota posteriore e assicurarsi che la sua bici elettrica mostri la velocità sullo schermo.

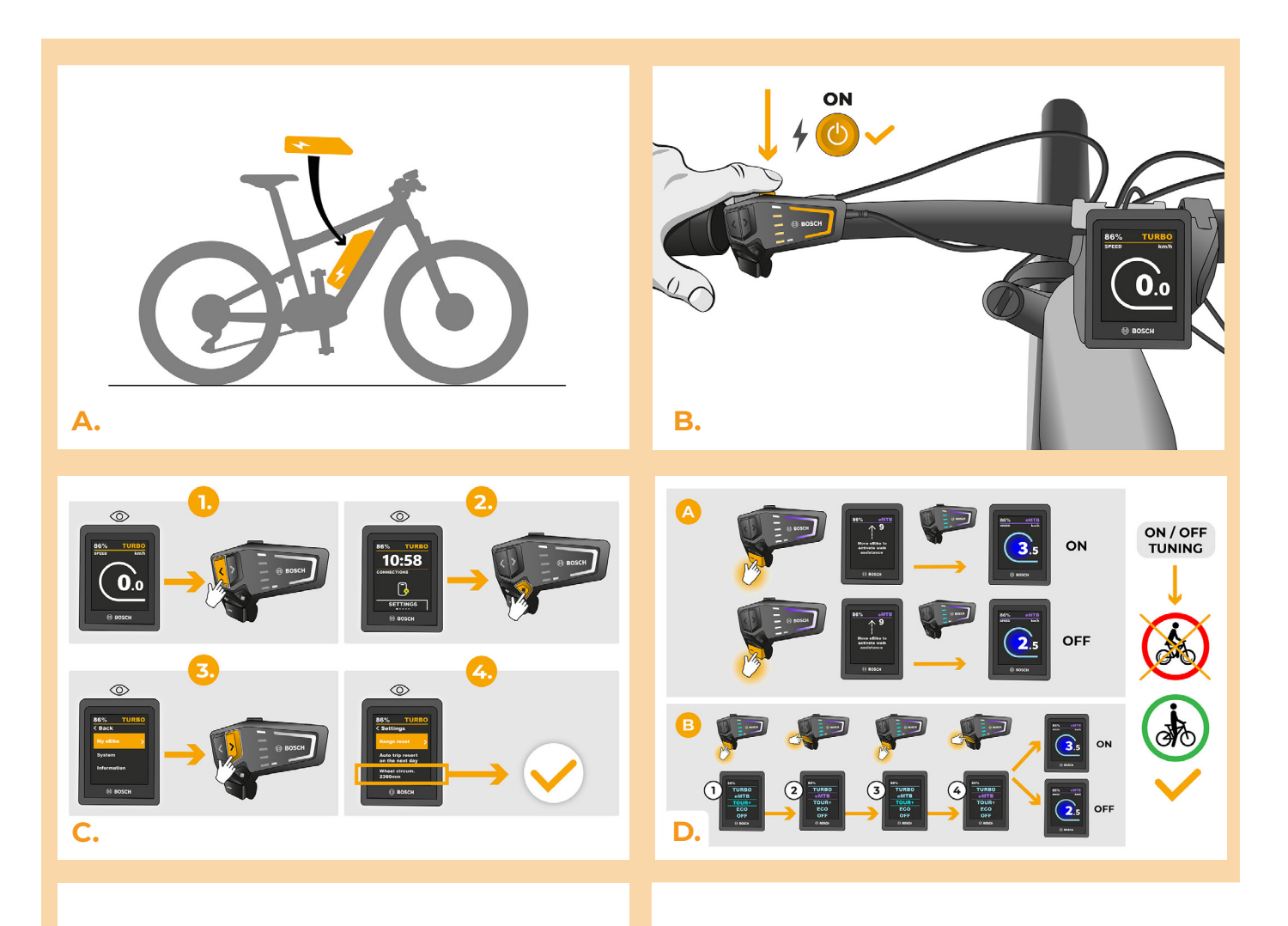

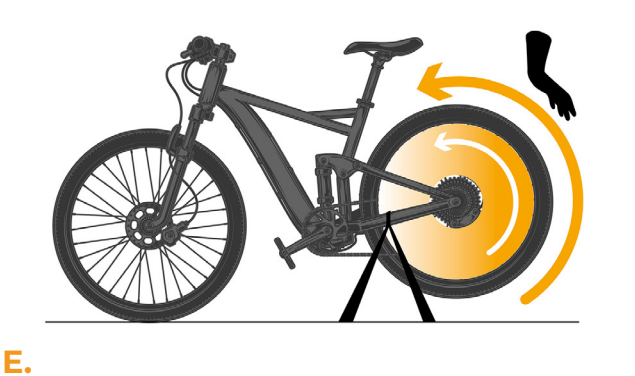

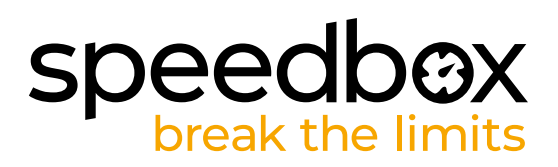

## **PASSO 7: Assemblaggio coperchio motore**

- **A.** Può impostare il limite massimo di velocità cambiando le modalità: TURBO eMTB TOUR+ - ECO - TOUR+ - eMTB - TURBO. Successivamente verrà visualizzato il limite di velocità effettivo.
- **B.** La velocità massima di un'assistenza elettrica può essere modificata attivando/disattivando la funzione WALK assist (in questo caso premendo "-" e "+") o girando la ruota posteriore di 360°.
- **C.** Per evitare il rilevamento del tuning sulla sua e-bike, una volta terminata la corsa, lasci l'ebike accesa finché sul display non viene visualizzata permanentemente una velocità di 0,0 km/h.

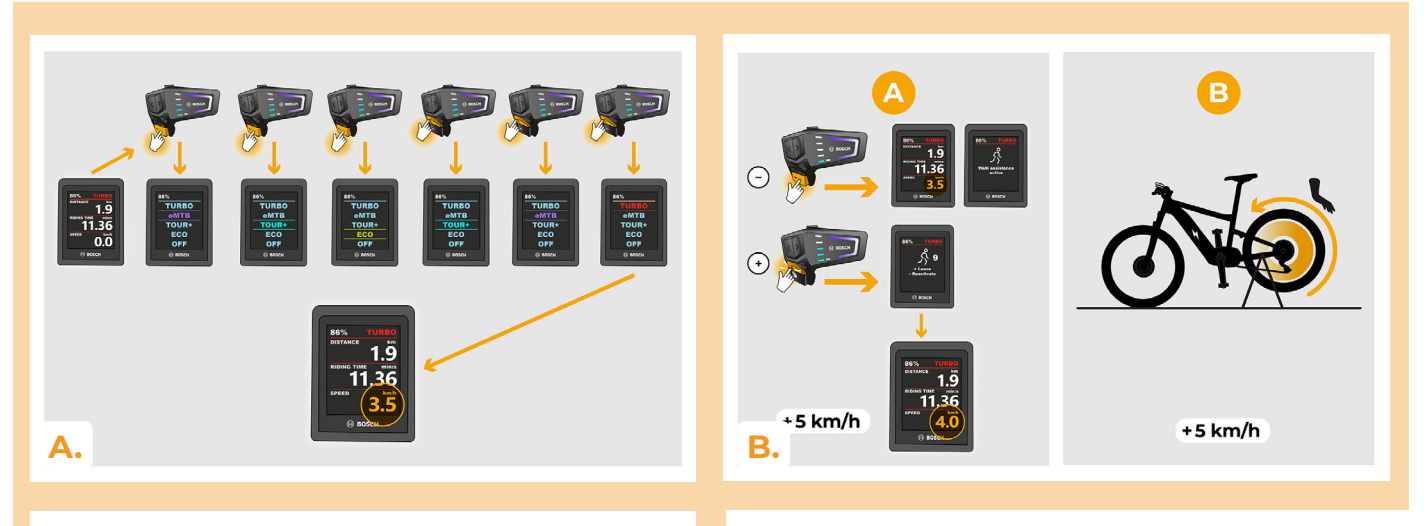

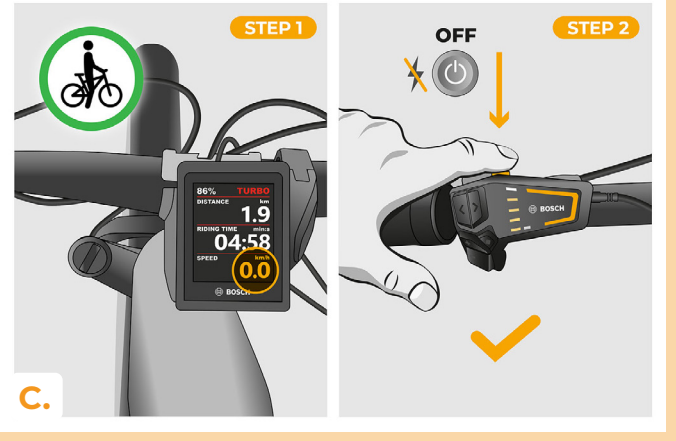

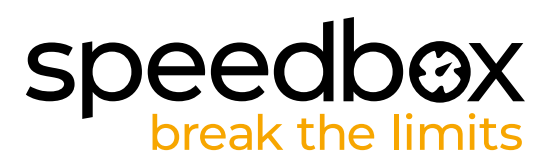

#### **PASSO 8: Abbinamento (dei prodotti SpeedBox)con l'applicazione mobile SpeedBox App**

- **A.** Installare l'app SpeedBox da Google Play o dall'App Store.
- **B.** Attivare il Bluetooth sul suo telefono.
- **C.** Avviare SpeedBox App. Abilitare i servizi di localizzazione se richiesto.
- **D.** Selezionare il dispositivo MyEbike\_xxxx. Qualora non trovi il suo SpeedBox nell'elenco, faccia clic sul pulsante , Aggiorna' e, se necessario, si assicuri che:
	- 1. La bici elettrica sia accesa.
	- 2. Lei non sia a più di 5 m di distanza dalla sua bici elettrica.
	- 3. Ha abilitato il Bluetooth sul suo cellulare.
	- 4. Ha abilitato i servizi di localizzazione sul suo dispositivo mobile per l'app SpeedBox App
- **E.** Scegliere e confermare il PIN e la password del servizio.
- **F.** Ora può utilizzare completamente l'app SpeedBox App (regolare la messa a punto, monitorare i dati di guida e le informazioni sulle prestazioni del motore e sul consumo di energia, regolare il limite di velocità, ecc.).

**SPEEDBOX APP** 

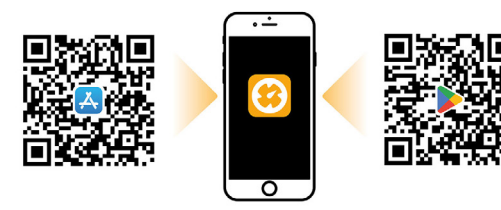

**A.**

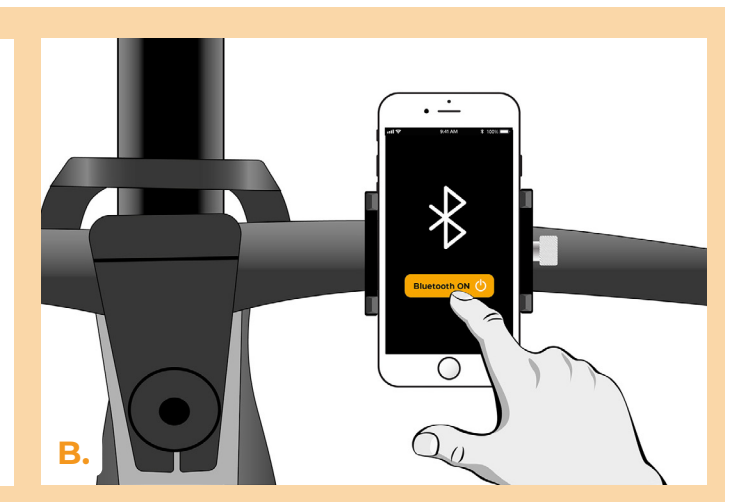

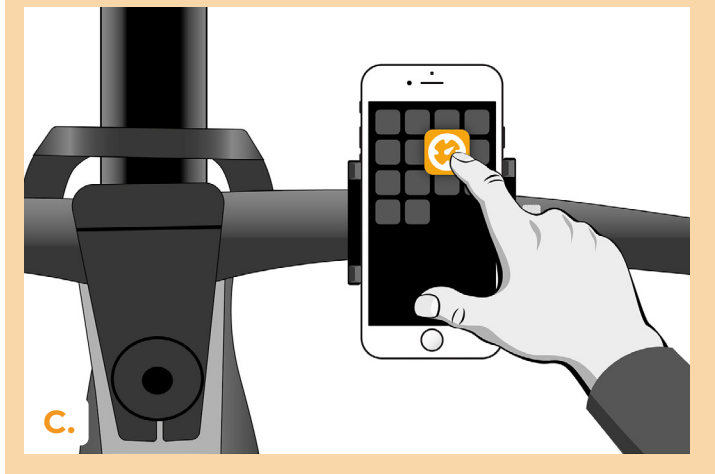

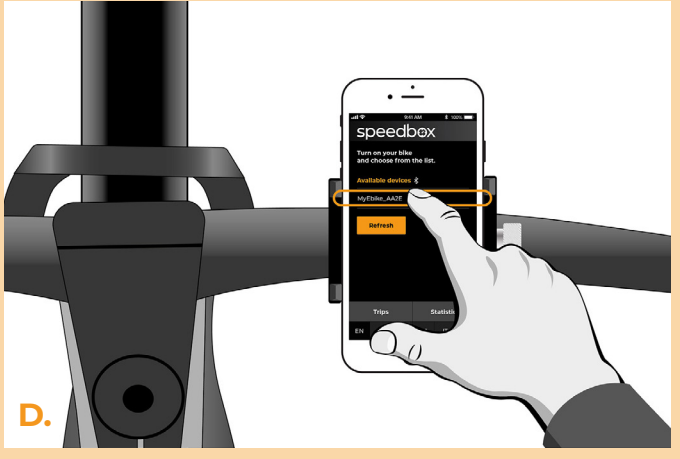

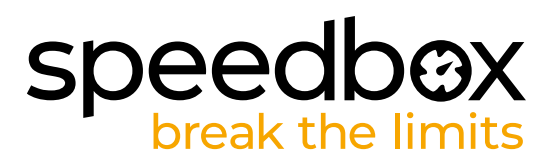

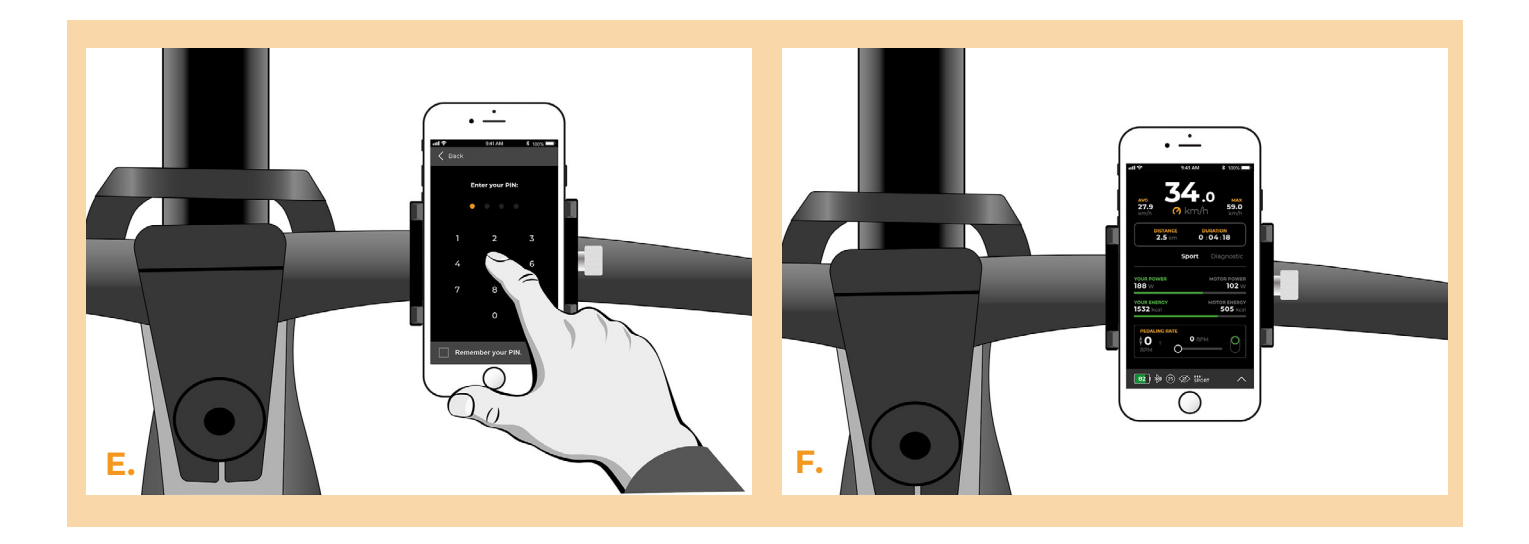

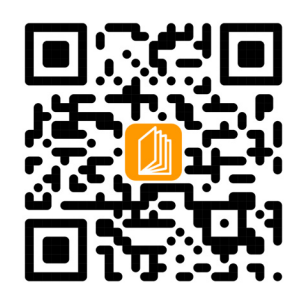

**www.speedbox-tuning.it**

Ebike Electronic s.r.o. Rybna 716/24 | 110 00 Praha 1 | Czech Republic | ID: 05553555 | VAT: CZ05553555

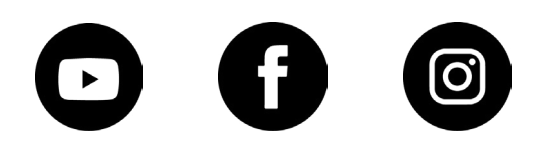